### **Reset Duo Mobile on Security Cloud Sign-On**

#### **Contents**

**[Introduction](#page-0-0) [Problem](#page-1-0)**

**[Solution](#page-1-1)**

#### <span id="page-0-0"></span>**Introduction**

This document describes how to reset Duo mobile two-factor authentication on Cisco services that use Cisco Security Cloud Sign-On.

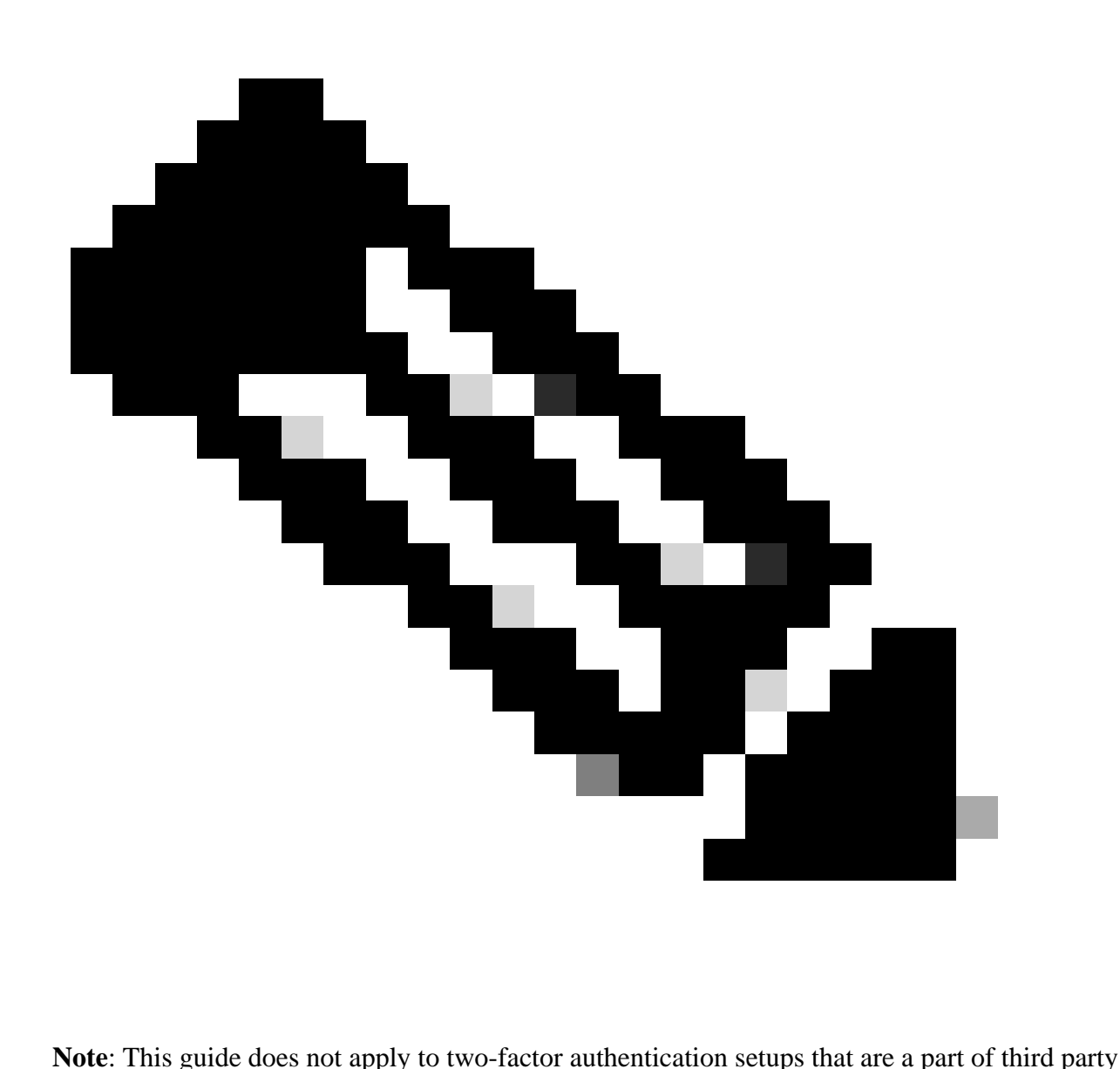

identity provider integrations with Security Cloud SIgn-On.

#### <span id="page-1-0"></span>**Problem**

You have lost access to the Duo app and cannot sign into Cisco Security Cloud Sign-On.

**Note**: This guide can only be used if you have access to the phone number you originally registered with Duo.

#### <span id="page-1-1"></span>**Solution**

1. Log into a Cisco service that uses Cisco Security Cloud Sign-On for authentication, such as Cisco Secure Endpoint ([Cisco Secure Endpoint\)](https://console.amp.cisco.com/dashboard).

**Note**: If you do not remember your password, it must be reset first.

2. After you log in in with your password, you are taken to the Duo authentication page shown. Click the **Other Options** button and then choose **Manage Devices**.

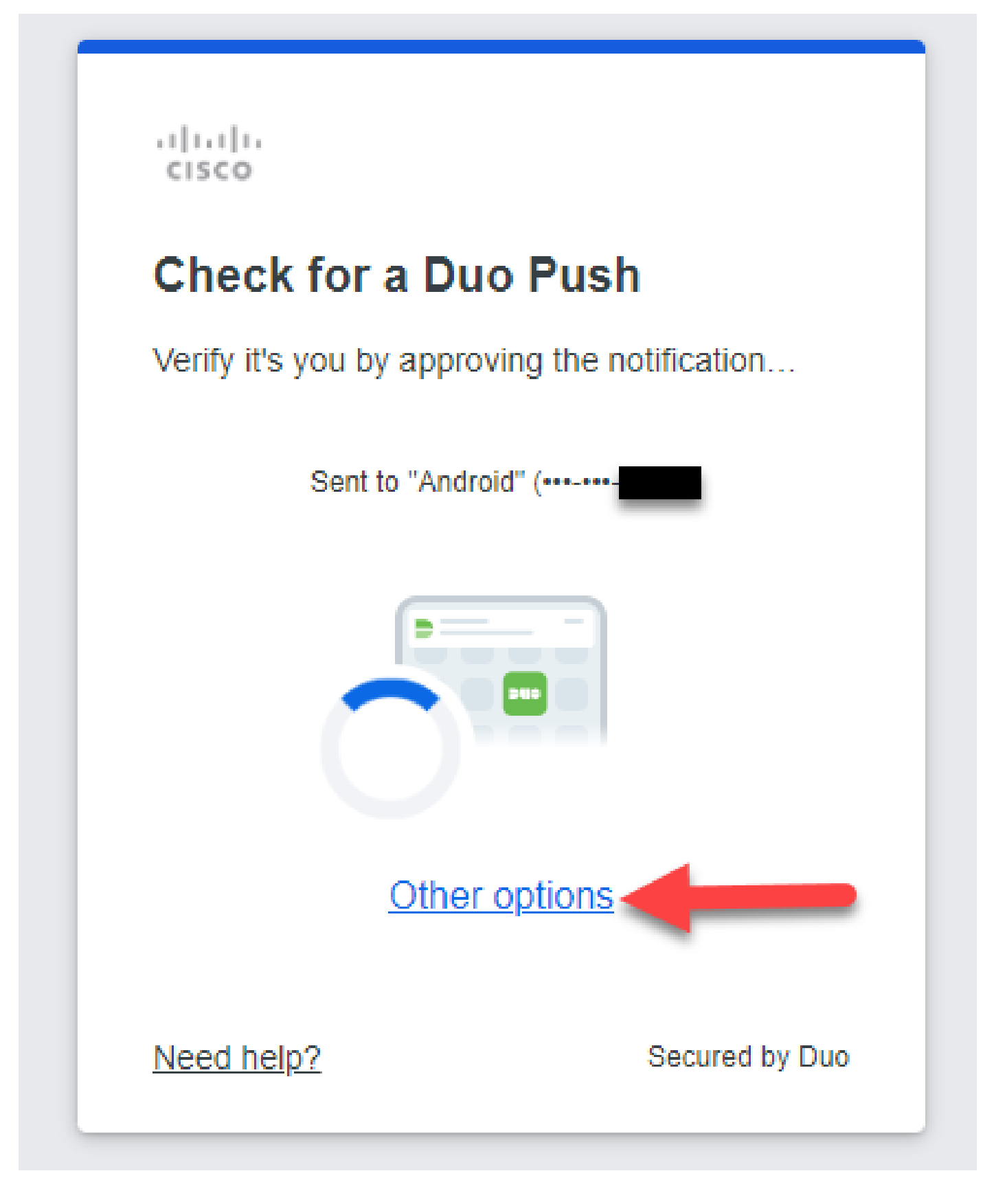

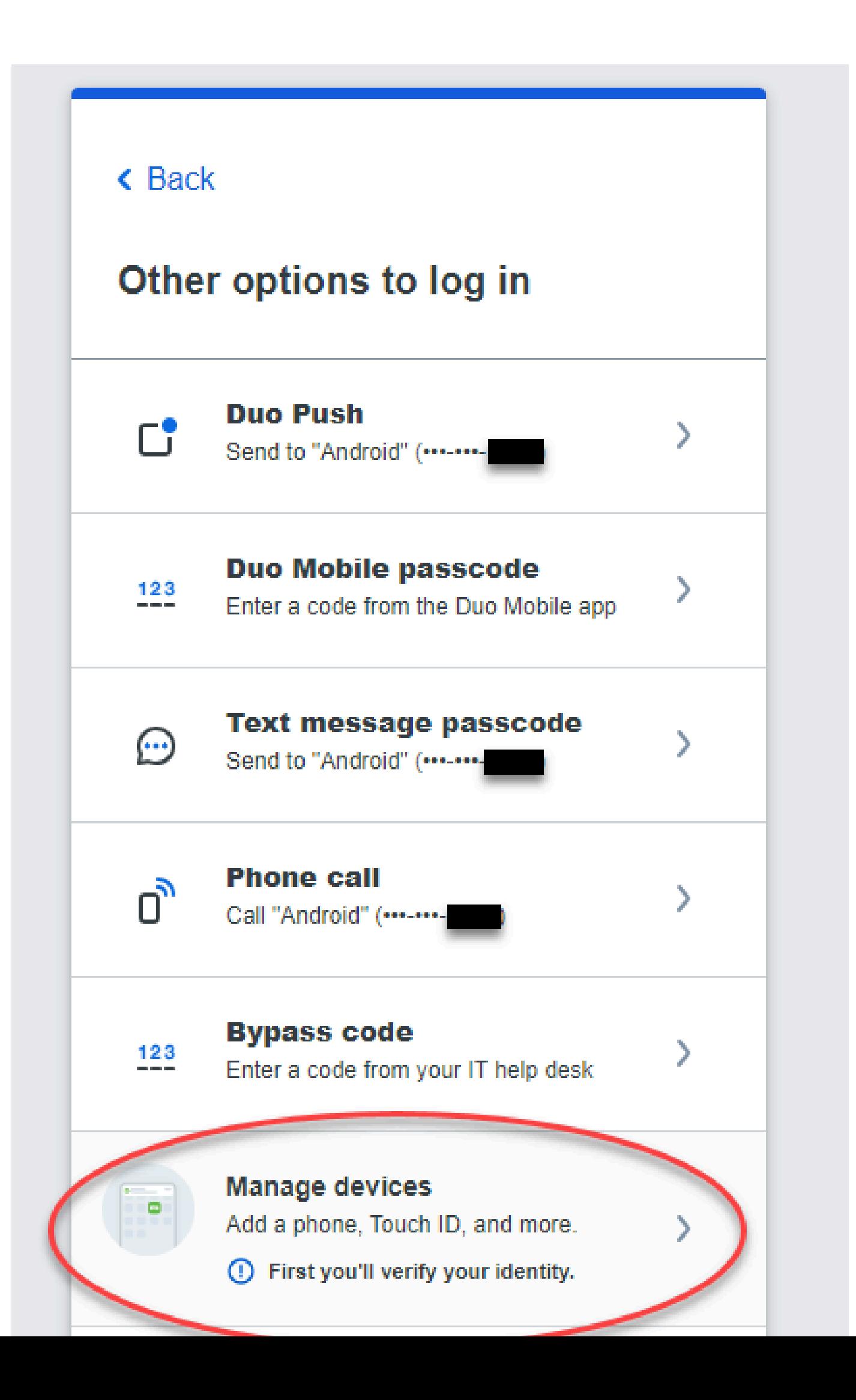

### ← Back

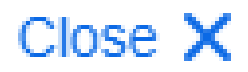

## Passcode sent

Enter the two-factor authentication passcode

sent to

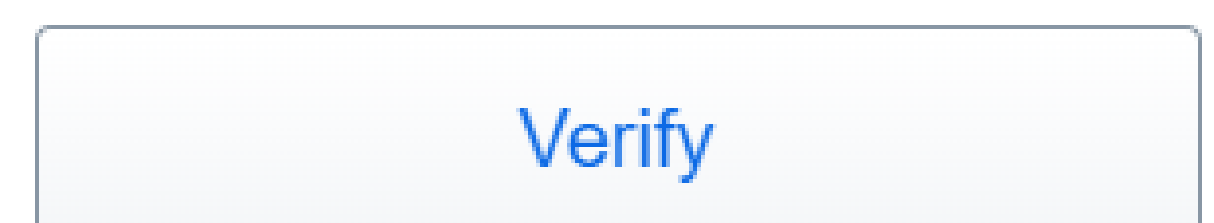

Send a new passcode

Secured by Duo

7. Install the Duo Mobile app on your phone as instructed by the prompt. Select Next.

8. Scan the QR code with the Duo Mobile app. Once you have successfully scanned the QR code, your

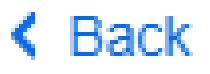

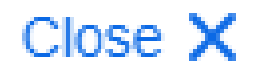

## Scan this code in Duo Mobile

In the app, select Use QR code to scan.

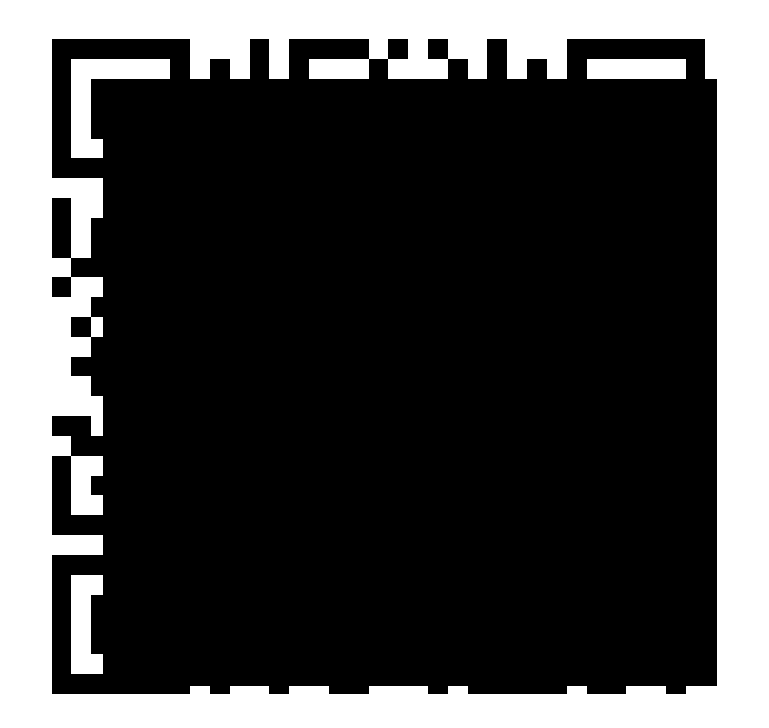

Get an activation link instead

Secured by Duo

```
بترانينران
CISCO
```
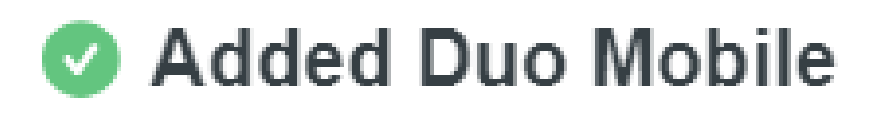

You can now use Duo Mobile to log in using a push notification sent to your mobile device.

Since you added a phone number, you can also use text messages and phone calls.

# Continue

Secured by Duo

9. Navigate back to the desired application to login successfully.